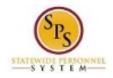

## Add Cash in Lieu of Compensation to Worker

Use this procedure to give the employee the Cash in Lieu of Comp time entry code to use on their timesheet. Once an employee has this designation in Workday, payment calculations will be turned on at the designated rate (1.0X Rate or 1.5X Rate) for the employee when reporting their work hours

This task is completed using the **Edit Other IDs** task in Workday. An HR Coordinator completes this task by selecting the "DBM Approved Cash in Lieu of Comp (1.0x/1.5x Rate)" in **Other ID Type** and then entering related details.

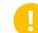

Please note: The standard Cash in Lieu of Comp Rate is 1.0. For an employee to recieve the 1.5x rate, specific DBM Approval and documentation is required before processing.

## **Procedure:**

1. Search for the employee.

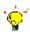

**Tip:** To find an employee...

- Type the employee name or employee ID in the Search field. Then, click the Search icon, OR
- Find the employee in their assigned Supervisory Organization on the **Members** tab.
- 2. Click the Related Actions and Preview 🥮 icon next to the employee's name.
- 3. In the menu, hover over Personal Data, then click the Edit Other IDs hyperlink.

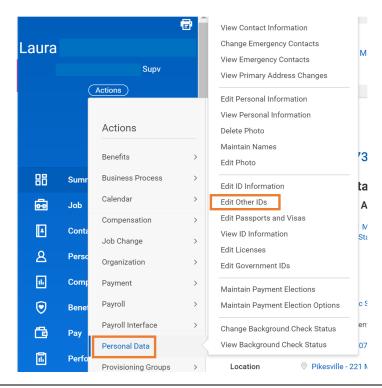

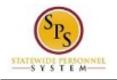

Functional Area: Time Tracking

| aura                                            | Actions      |             |      |
|-------------------------------------------------|--------------|-------------|------|
| her IDs 2 items                                 |              |             | ≣⊡ ⊑ |
| + *Other ID Type                                | Organization | Description |      |
| DBM Approved: Cash in Lie                       | eu of 🔻      | :=          | A    |
| (-) select one                                  |              |             |      |
| Compressed/ Modified W<br>Week                  | Vork         |             | •    |
| Contractual Conversion                          |              |             |      |
| en<br>DBM Approved: Cash in<br>Comp (1.0x Rate) | ieu of       |             |      |
| DPSCS-Baltimore City<br>Retirement              |              |             |      |
| DVA                                             |              |             |      |
| Earn Leave at Half Rate                         |              |             |      |
| Exempt From Positive<br>Timekeeping             |              |             |      |
| Grandfathered Retiremer<br>System/Rate          | nt           |             |      |

- 4. On the Edit Other IDs page, click the Plus  $\oplus$  sign to add a new row.
- 5. Compete the following fields:

| • | Other ID Type: | Select "DBM Approved Cash in Lieu of Comp (1.0x Rate)" from |
|---|----------------|-------------------------------------------------------------|
|   |                | the drop down menu.                                         |

- Organization: Leave Bank
- **Description:** Optional.
- Identification #: Enter the employee's W #. Example: W1231231
- **Issue Date:** Enter the date the time entry code should be available for the employee.
- Expiration Date: Leave blank
- 6. Click the **Submit**

button.

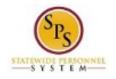

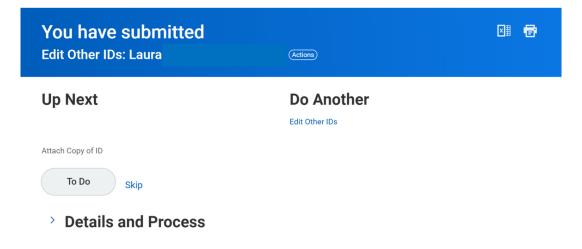

- 7. The next step is to upload any documents relative to the employee change. Skip this step if there is none.
- 8. The System Task is complete.